Kentucky Association for Academic Competition

113 Consumer Lane Frankfort, KY 40601 502.223.0088 Fax: 502.223.0430 [kaac@kaac.com](mailto:kaac@kaac.com) Hosting resources: <http://kaac.com/>hosting

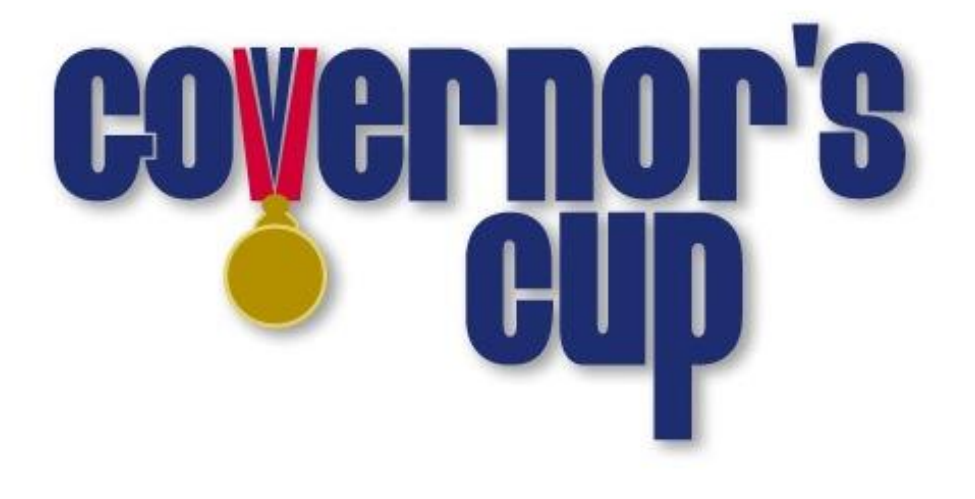

# District Scoring Guide

## **Contents**

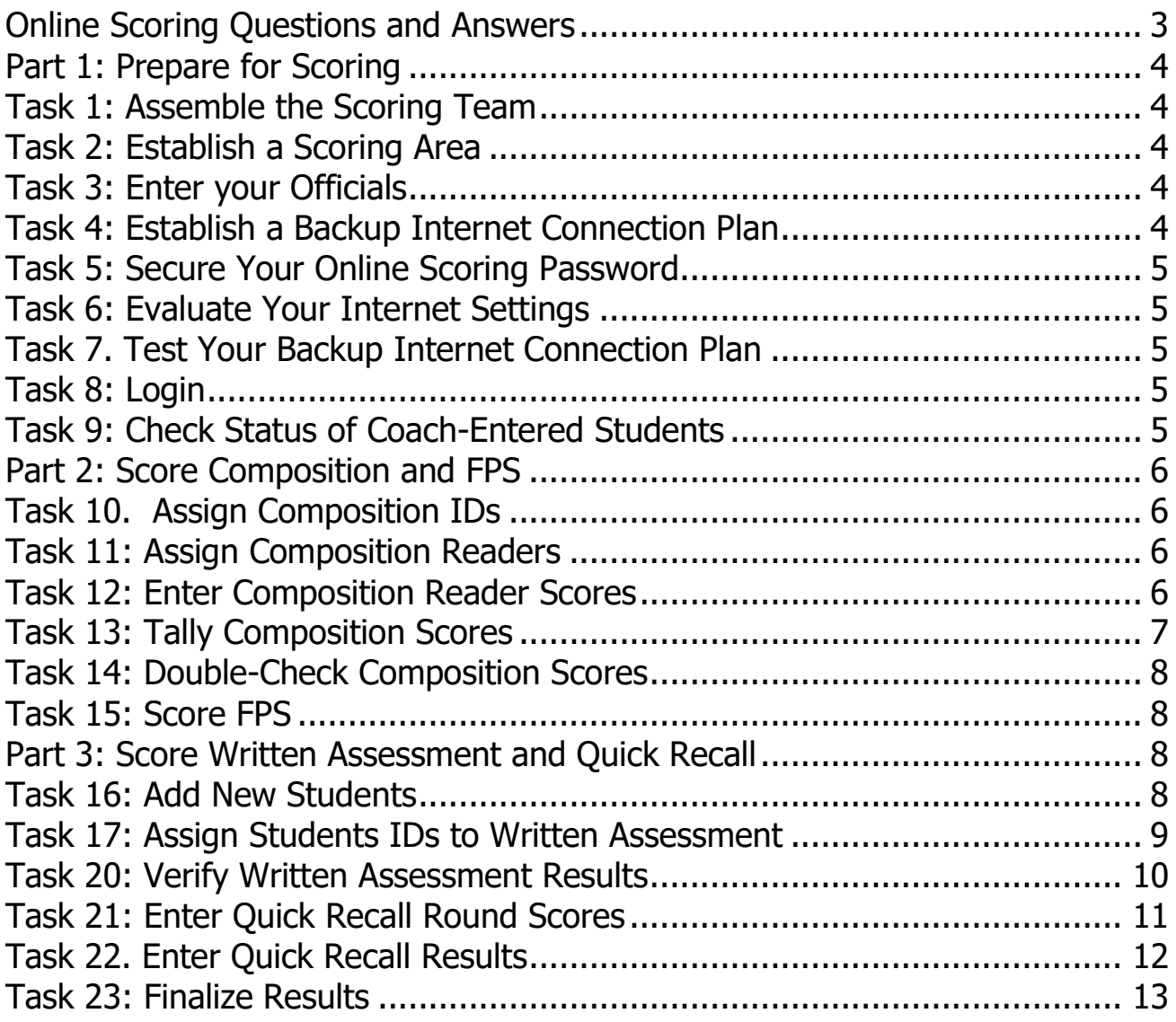

# **Thank You!**

On behalf of the Kentucky Association for Academic Competition, thank you for your willingness to serve the students of your area as a Head Scorer for Governor's Cup. Since those students are the beneficiaries of your efforts, the time you spend is most worthwhile.

On behalf of the 20,000 students and 1200 member schools across the Commonwealth who take part in Governor's Cup Competition each year, THANK YOU!

#### **The Kentucky Association for Academic Competition 113 Consumer Lane Frankfort, KY 40601 502.223.0088 (phone) 502.223.0430 (fax) E-mail: kaac@kaac.com** Office hours: Monday through Friday, 8:00 A.M. to 4:30 P.M. EST

The KAAC staff will be available until 5:30 P.M. EST on competition days to offer procedural guidance only; all inquiries or disputes are to be decided at the competition site.

# **Online Scoring Questions and Answers**

#### <span id="page-3-0"></span>**How does online scoring work?**

Coaches enter the names of all the students on their academic team during the Student Entry Period. The host school then uses that information as a basis to begin online scoring.

#### **Why online scoring?**

- Reduces human error
	- Many of the scoring errors that occur are the result of either miscalculation or accidental transposition of scores. Neither is possible with automated scoring.
- Improves communication between Contest Managers and coaches
- Eliminates duplication of effort
	- No more completing multiple advancement forms for the same event.
- Reduces workload on host schools
	- The need to complete paperwork is (almost) eliminated.
- Creates a permanent, searchable results archive Possibly the best feature of ASAP! All results will be available on the Internet for viewing.

#### **I'm not a "computer person"; what if I don't feel qualified to do this?**

If you need to, you can recruit someone we're calling your "Technology Guru." This person will help you create a backup Internet connection plan and work with you on any technical issues. If you want, you can also have your Technology Guru actually enter the data. District Technology Coordinators or high school students are great for this position.

#### **What if my school's Internet server goes down?**

As a backup, all you need is a laptop or stand-alone desktop computer, an Internet account and a phone line. You don't have to connect through your district server.

#### **What if I make a mistake entering scoring data?**

You can't enter anything that can't be fixed.

# **Part 1: Prepare for Scoring**

## <span id="page-4-0"></span>**Task 1: Assemble the Scoring Team**

The **Head Scorer** oversees the entire process. The Head Scorer doesn't have to be the one who actually enters scores into the computer; that can be anyone you choose.

Because the transition to online events, particularly Assessment, lightens considerably the duties of the Head Scorer, the Chief Official may also serve in this role.

A **Technology Guru** is optional but could help with any technical issues that arise. One of the most important tasks of the Technology Guru is to establish a backup Internet connection. Technology Coordinators would be great for this position. Also consider technically skilled students!

#### <span id="page-4-1"></span>**Task 2: Establish a Scoring Area**

If school COVID-19 policy allows you to score from school, you may. Make sure you have a place with a strong, reliable Internet connection.

#### <span id="page-4-2"></span>**Task 3: Enter your Officials**

From the home page, click "Manage Officials." Enter the names and contact for each official you have in place. The one we MUST have on file is Chief Official because that who receives access to your secure materials.

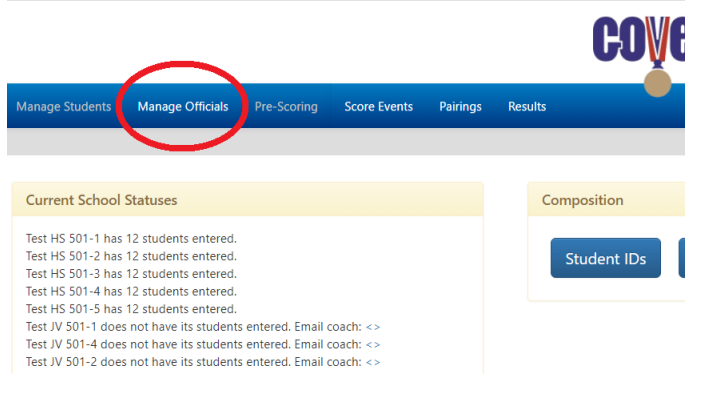

# <span id="page-4-3"></span>**Task 4: Establish a Backup Internet Connection Plan**

The one thing that guarantees a failure in scoring is a bad Internet connection on competition day.

#### **Components to a Backup Internet Connection Plan**

To connect to the Internet, you will need:

- 1. A laptop computer or a standalone desktop
- 2. A way to connect to the Internet outside your "normal" school server--an account with a local Internet Service Provider
- 3. All needed hardware
- 4. All needed passwords and configuration information

\*The simplest backup plan is to have a "plan B" – a nearby place with a Wi-Fi connection that isn't dependent upon your school connection.

DO NOT IGNORE THIS TASK! A little contingency planning could save you lots of aggravation on competition day.

## <span id="page-5-0"></span>**Task 5: Secure Your Online Scoring Password**

Your scoring password has been emailed to you. DO NOT ALLOW ANYONE ELSE TO VIEW YOUR PASSWORD except your Contest Manager. Your Contest Manager will need to use it for non-scoring related tasks.

> Techno-speak alert! If this is all Greek to you, show it to your

Technology Guru.

## <span id="page-5-1"></span>**Task 6: Evaluate Your Internet Settings**

Check When Evaluated

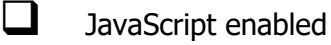

 $\Box$  Cookies enabled

 $\Box$  Chrome is our recommended browser; you may have issues with Macs.

# <span id="page-5-2"></span>**Task 7. Test Your Backup Internet Connection Plan**

Check When Completed

❑ Before competition, test your backup plan to make sure it will work for you if you need it.

#### <span id="page-5-3"></span>**Task 8: Login**

- 1. Visit<http://my.kaac.com/Login>
- 2. Get your scoring password—NOT your coach password—that was emailed to you.
- 3. Enter your password EXACTLY as it appears and click "Login." It's case-sensitive.

# <span id="page-5-4"></span>**Task 9: Check Status of Coach-Entered Students**

When you login, you will be at the "Pre-Scoring" tab.

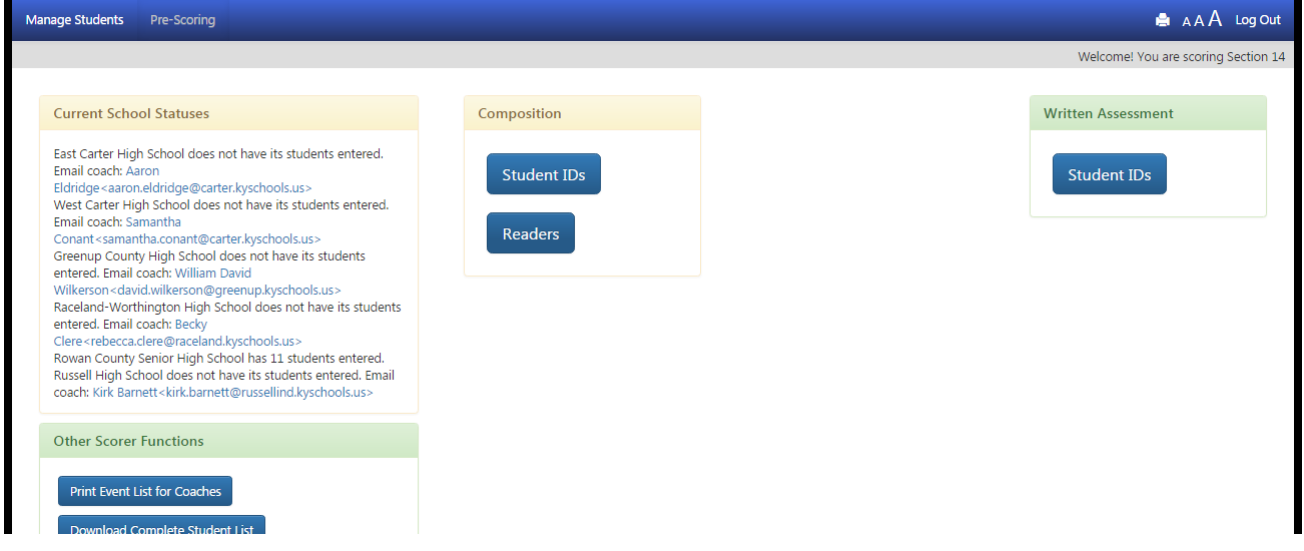

❑ Email links are provided for coaches who are delinquent in entering students. Click that email link to send them a message reminding them to enter their students.

■ Remember that, unlike previous years, coaches now provide not just the names of their students and the events in which they are competing, but their officials as well.

# **Part 2: Score Composition and FPS**

#### <span id="page-6-0"></span>**Task 10. Assign Composition IDs**

IMPORTANT: make sure you have added any late-added students through the Student Manager before you proceed.

- $\Box$  Get the Composition sign-in forms from the Contest Manager.
- Get the FPS sign-in forms from the Contest Manager
- ❑ Click "Manage Students" in the navigation bar.
- Select each school and follow the instructions.

#### <span id="page-6-1"></span>**Task 11: Assign Composition Readers**

Check When Completed

Г

- ❑ Get the Official's sign-in form from the Contest Manager.
	- From the Pre-Scoring tab, choose "Readers" under the Composition Menu.
- $\Box$  Enter the names of the readers from the schools with Composition students and click the save button at the bottom of the page.

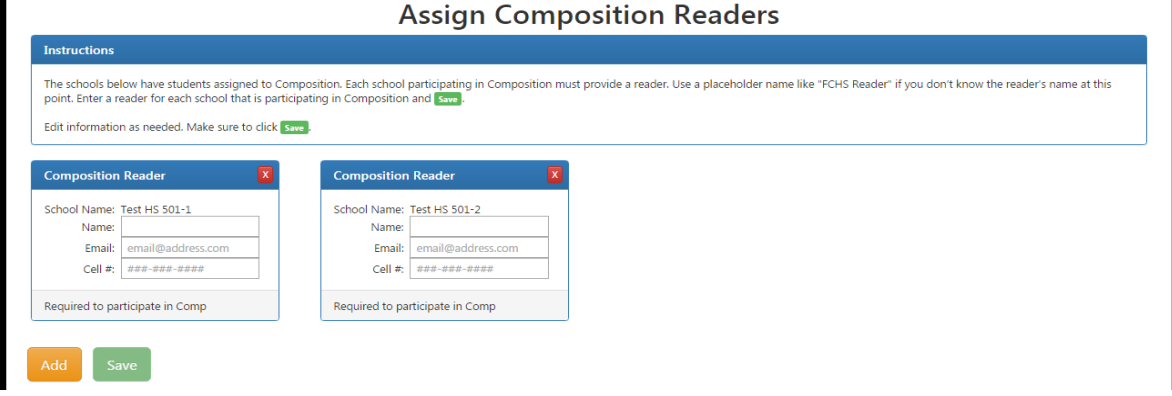

## <span id="page-6-2"></span>**Task 12: Enter Composition Reader Scores**

Check When Completed

- ❑ Get the Composition Evaluator Report Forms from the Contest Manager with corrected score sheets.
- ❑ From the Score Events tab, click "Score Composition" to see this screen:

❑ Enter your reader raw scores – **RAW SCORES, NOT RANKS**. You can save your work

without having to enter all reader scores at one time.

□ Complete this process for all readers.

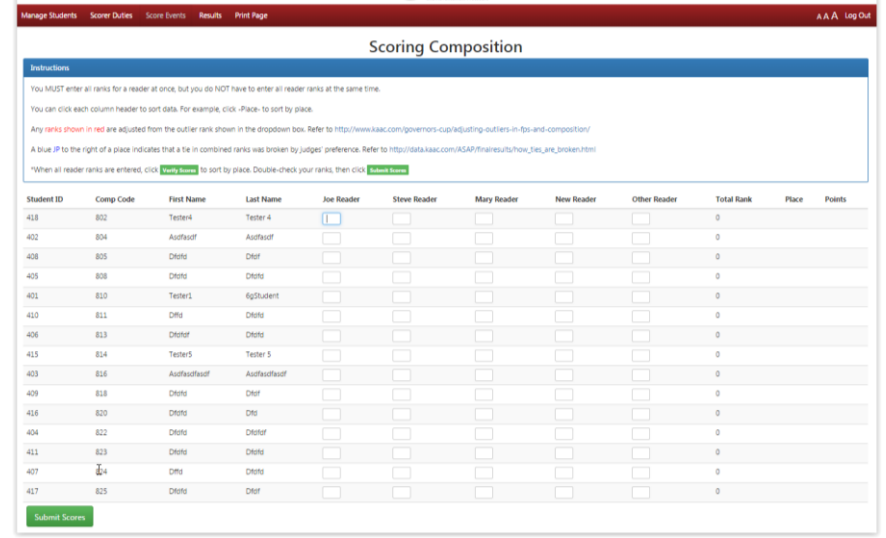

## <span id="page-7-0"></span>**Task 13: Tally Composition Scores**

Check When Completed

 $\mathbf{r}$ 

- □ Enter your last reader's scores.
- ❑ Click "Verify Scores" at the bottom.
- ❑ Review the entries. If all is in order, click "Submit Scores" to finalize results.

The ranks will display beside the raw scores you entered. Any outliers, or ties in combined ranks broken by judges' preference, will be shown on that page. Click the links in the instructions for further information about how ties are broken.

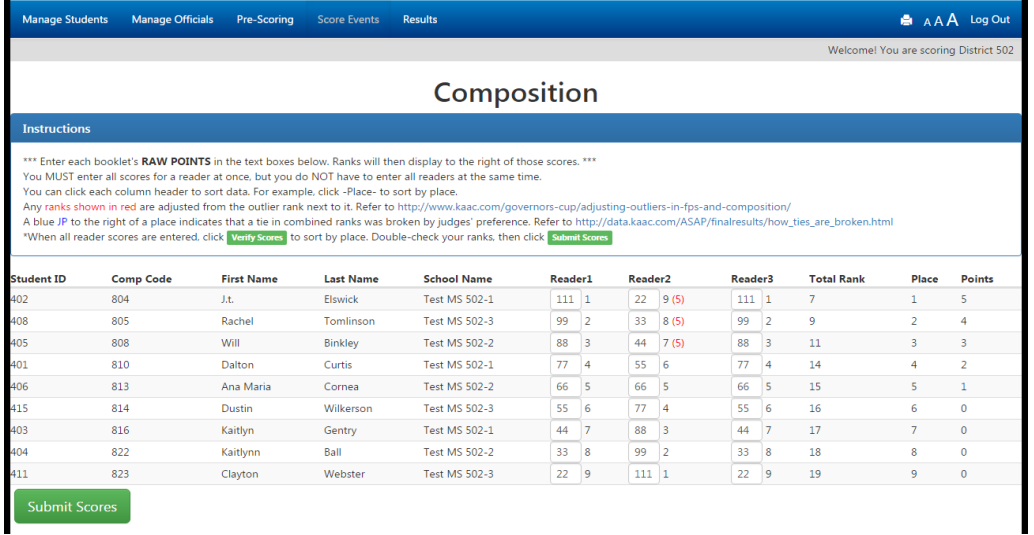

# <span id="page-8-0"></span>**Task 14: Double-Check Composition Scores**

Check When Completed

❑ After viewing the screen above, verify that all Composition scores shown match the Evaluator Report Forms. If they are okay, submit your scores.

## <span id="page-8-1"></span>**Task 15: Score FPS**

FPS scoring works exactly like Composition scoring. Repeat Tasks 13-17, for FPS this time.

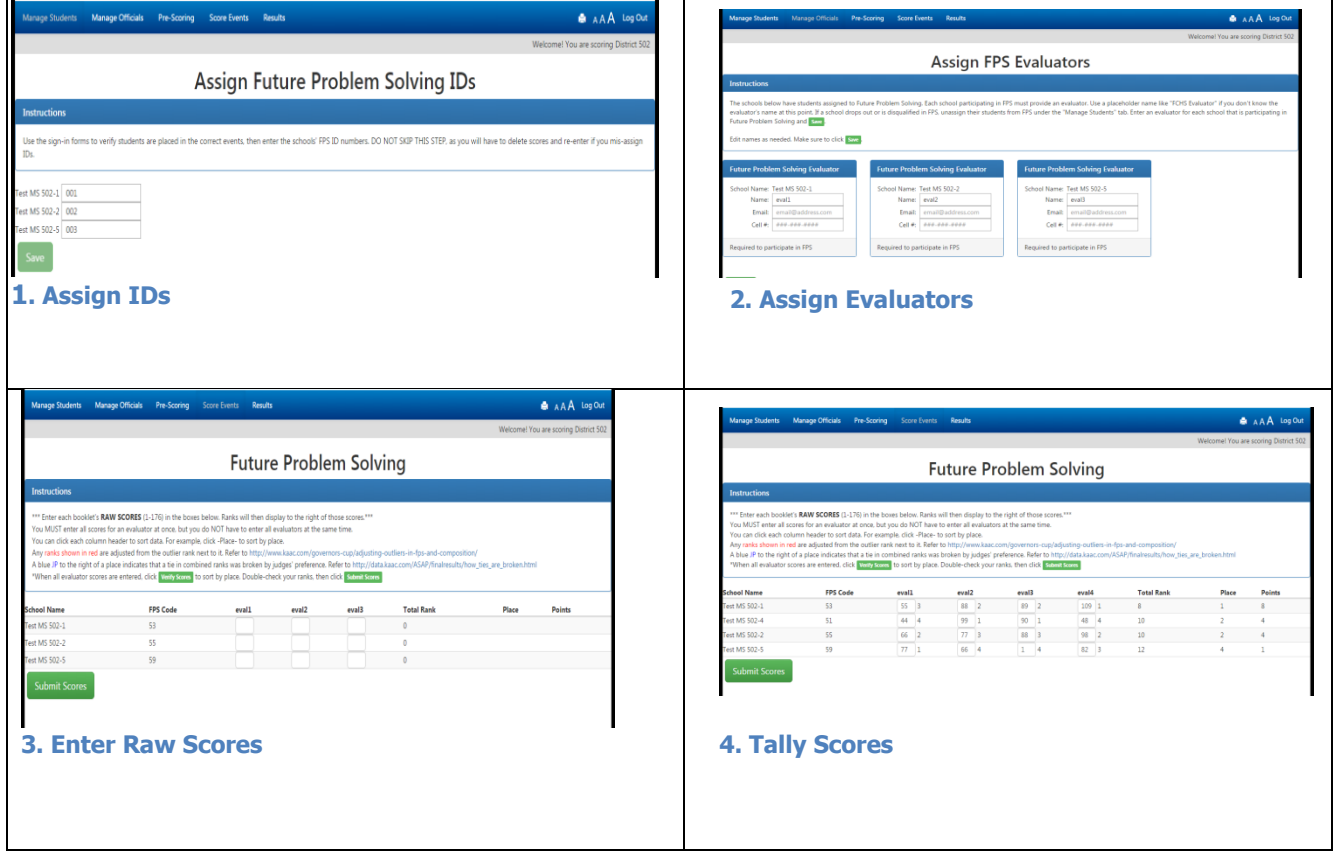

## **Part 3: Score Written Assessment and Quick Recall**

#### <span id="page-8-2"></span>**Task 16: Add New Students**

This task is for you to add students that coaches failed to enter online. If you do not have any "onsite entered" students, proceed to the next task.

Check When Completed

- ❑ Click the "Manage Students" tab.
- $\Box$  Choose the school that has students which need to be added, to see:
- ❑ Click the "Add More Students" orange box.
- Carefully type the first name then last name of each student, their grade and gender.
	- Enter the event(s) in which they're competing.
		- Test MS 502-1 **First Name** .<br>Last Nam Gentry Isaac Gray  $\overline{\mathfrak{o}}$  $\overline{\mathbf{y}}$  $M - \star$  $\overline{\mathcal{L}}$  $\Box$  $\overline{a}$  $\Box$  $\qquad \qquad \qquad \qquad \qquad \qquad \qquad$  $\overline{r}$  $\overline{a}$  $\overline{\mathbf{x}}$ **Julianni** Hamilton  $\overline{\mathbf{0}}$  $\overline{\mathbf{v}}$  $\mathsf F$  $\cdot$  $\Box$  $\Box$  $\Box$  $\overline{\bullet}$  $\Box$  $\Box$  $\Box$  $\overline{\mathsf{M}}$ Max Jamie  $\mathbf 0$  $\overline{M}$  $\overline{\mathbf{y}}$  $\Box$  $\Box$ Coli  $\overline{a}$  $\overline{\bullet}$  $\vert \mathbf{x} \vert$  $\overline{\bullet}$  $M$  $\qquad \qquad \Box$  $\qquad \qquad \Box$  $\Box$ Masor Karrer  $\overline{\mathbf{x}}$  $\overline{\text{Max}}$  $\overline{\mathfrak{o}}$  $M - \rightarrow$  $\overline{a}$  $\overline{a}$  $\overline{a}$ Lipsitz  $\hfill \square$  $\overline{\mathbf{z}}$  $\mathbf{x}$ Tanne Morrison  $\overline{\mathfrak{o}}$  $\overline{\mathcal{L}}$  $M - \bullet$  $\qquad \qquad \qquad \qquad \qquad \qquad$  $\qquad \qquad \Box$  $\hfill \square$  $\overline{\mathbf{x}}$  $M - \bullet$  $\Box$  $\Box$  $\qquad \qquad \Box$  $\Box$ Wyatt Rhoden  $\mathbf 0$  $\Box$  $\hfill \square$  $\Box$  $\Box$  $\overline{\mathcal{L}}$  $\mathbf{x}$  $\overline{\bullet}$  $\overline{\mathbf{r}}$ ÷.  $\qquad \qquad \Box$  $\overline{\mathbf{x}}$ Davon Smith  $\overline{0}$  $\qquad \qquad \Box$  $M$  $\qquad \qquad \Box$  $\qquad \qquad \Box$  $\qquad \qquad \Box$  $\qquad \qquad \Box$  $M - \rightarrow$  $\hfill \square$  $\hfill \square$  $\Box$  $\overline{\mathcal{L}}$  $\overline{\mathbf{x}}$  $\overline{\mathfrak{o}}$  $\overline{\mathbf{v}}$  $\Box$ Mark Swafford  $\mathbf{p}=\mathbf{v}$  $\Box$  $\qquad \qquad \Box$  $\hfill \square$  $\Box$  $\mathbf{x}$ Alexa Swartz  $\overline{\mathfrak{o}}$  $\qquad \qquad \Box$  $\Box$  $\Box$  $\Box$  $\Box$  $\overline{\mathbf{y}}$  $\overline{\mathbf{x}}$  $\Box$ Riley Weber-Hord  $\overline{\mathbf{0}}$  $\mathbb{R}^d \times \mathbb{R}$ **Important Infor** students for Quick Recall. That's fine, but KAAC only provides awards for eight students per team **Print Page** Download List (CSV) Email to School Representative
	- Use correct spelling--DO NOT USE ALL CAPS!

❑ When you begin to make changes, the button at bottom right changes from "No Changes to Save" to "Submit Student Information". Click that button to save your changes.

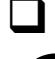

Repeat this process for any other teams that entered students onsite.

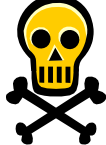

Warning: if you have entered data onscreen but then you try to leave the page before you click the "submit" button, you will lose any onscreen data you haven't submitted. **This principle applies throughout the online scoring program.**

#### <span id="page-9-0"></span>**Task 17: Assign Students IDs to Written Assessment**

IMPORTANT: Make sure you include late changes from coaches in this process.

- Make three lists: 101-116, 201-216, and 301-316
	- From the Pre-scoring tab, click "Assign Student IDs" under the Written Assessment section.
- $\Box$  Choose the first school in the list to see:

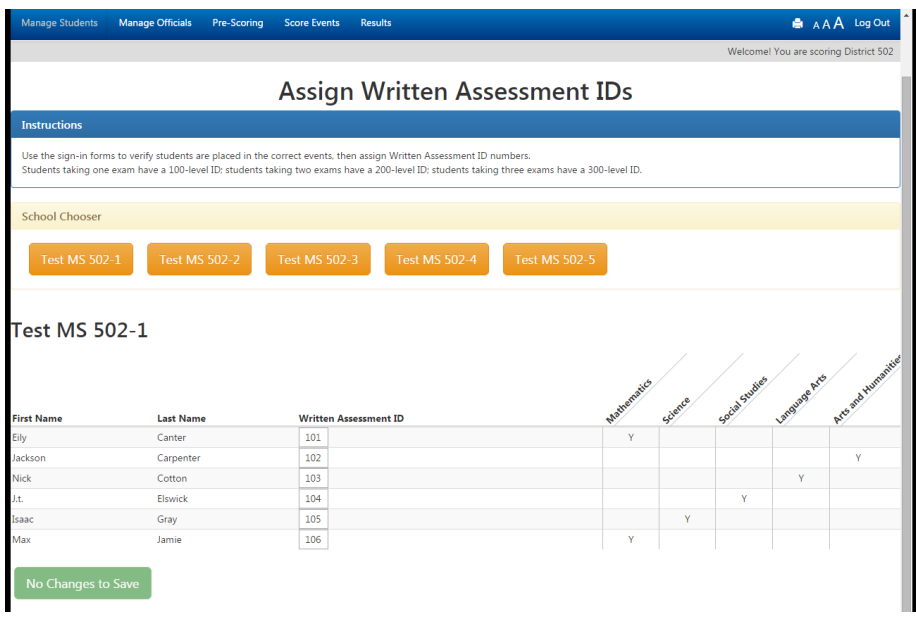

❑ For the school you selected, enter the student ID number. Students taking one exam have a 100-level ID, two exams a 200-level ID, and three exams a 300-level ID. Cross each ID off your list as you go along.

■ When you have assigned every participating student from this school an ID number, click the submit button at the bottom of the page.

□ Complete this procedure for all schools.

## <span id="page-10-0"></span>**Task 20: Verify Written Assessment Results**

Written Assessment scores are imported directly from KAAC's testing platform, Classmarker. All you have to do is click "Edit <exam>" to see:

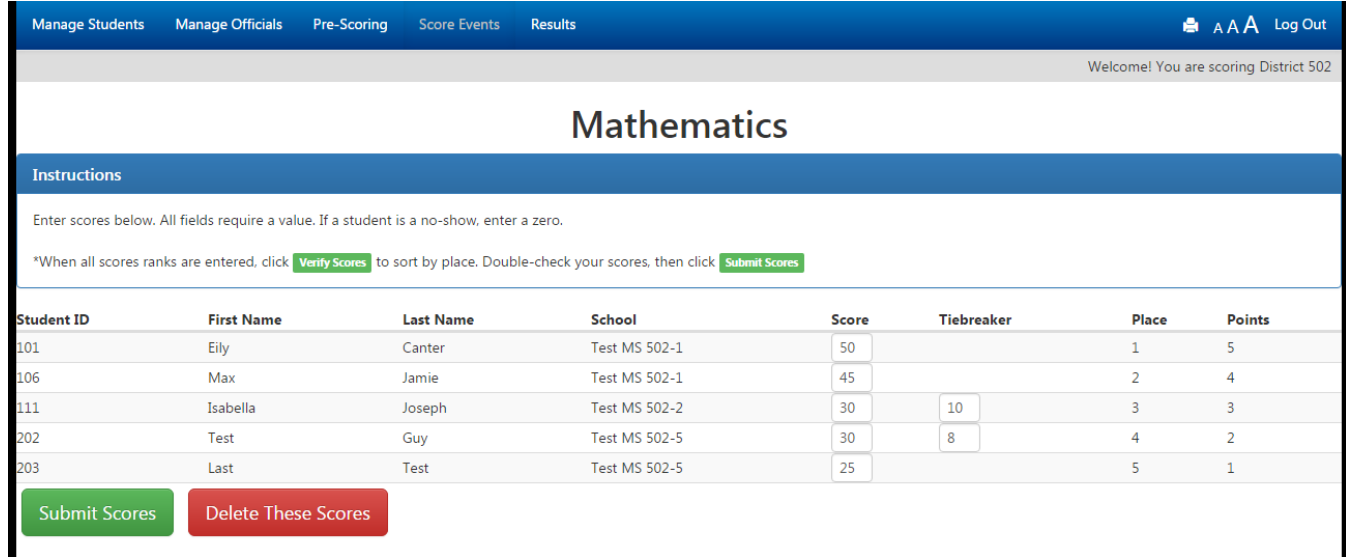

This is the time to make any changes to a student score based on successful inquiries. If there are no changes, or after you make those changes, click "Verify Scores" to see this screen:

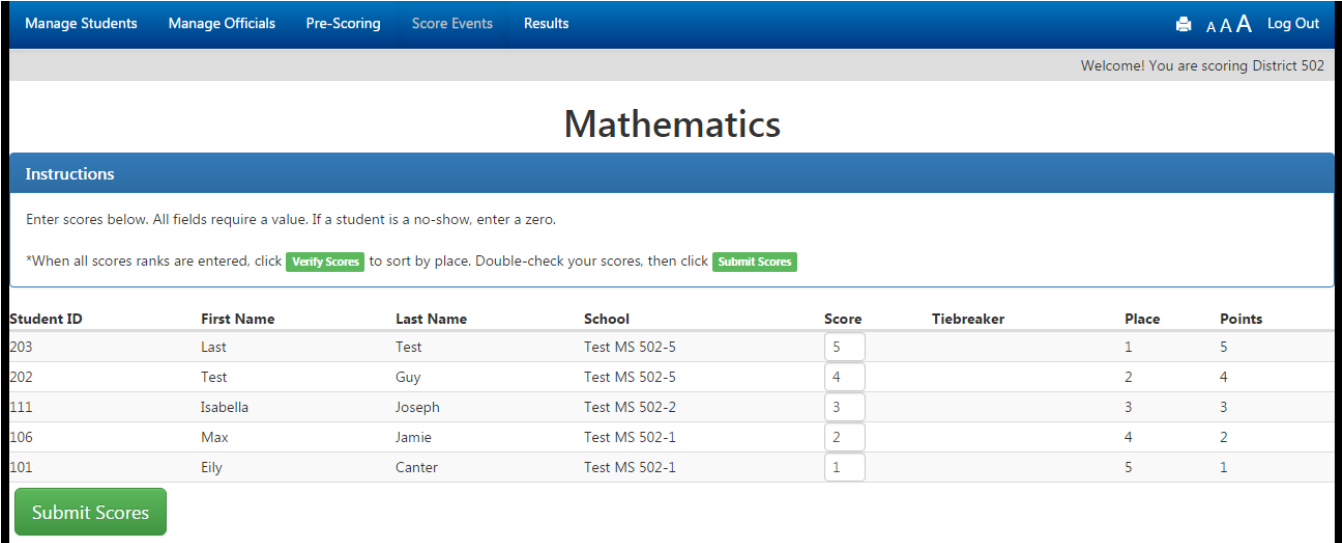

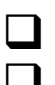

❑ Click "Submit Scores."

❑ Complete this process for all assessment events.

The example above only shows the top five for display purposes. Your actual verification page will show all scores.

# **Quick Recall**

#### <span id="page-11-0"></span>**Task 21: Enter Quick Recall Round Scores**

❑ From the "Score Events" tab, click "Score QR Rounds." Enter scores as they come in.

**IMPORTANT:** this does NOT calculate the top schools and doesn't complete Quick Recall scoring. You aren't finished scoring Quick Recall until you complete Task 22 below.

<span id="page-12-0"></span>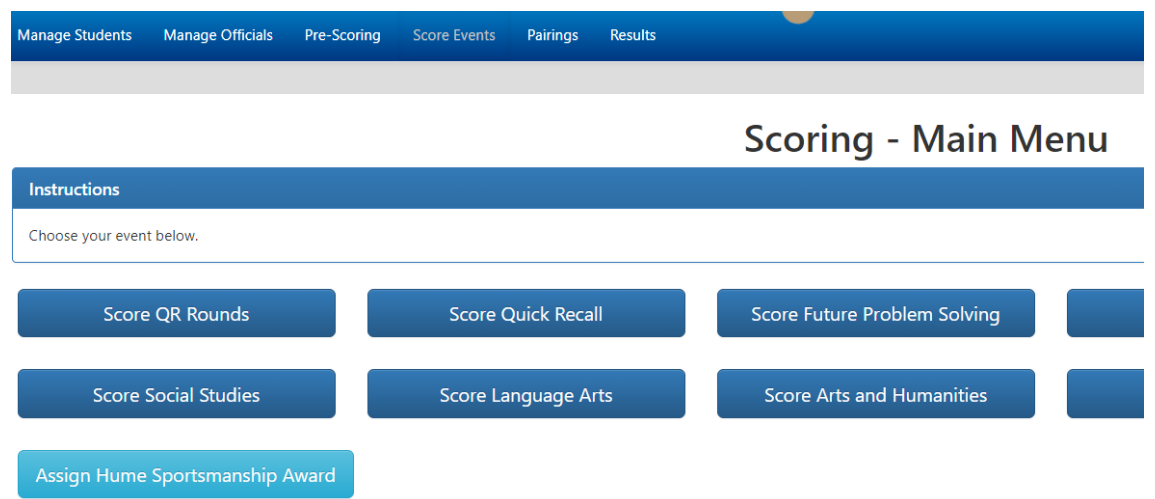

# **Task 22. Enter Quick Recall Results**

Check When Completed

❑ From the "Score Events" tab, click "Score Quick Recall":

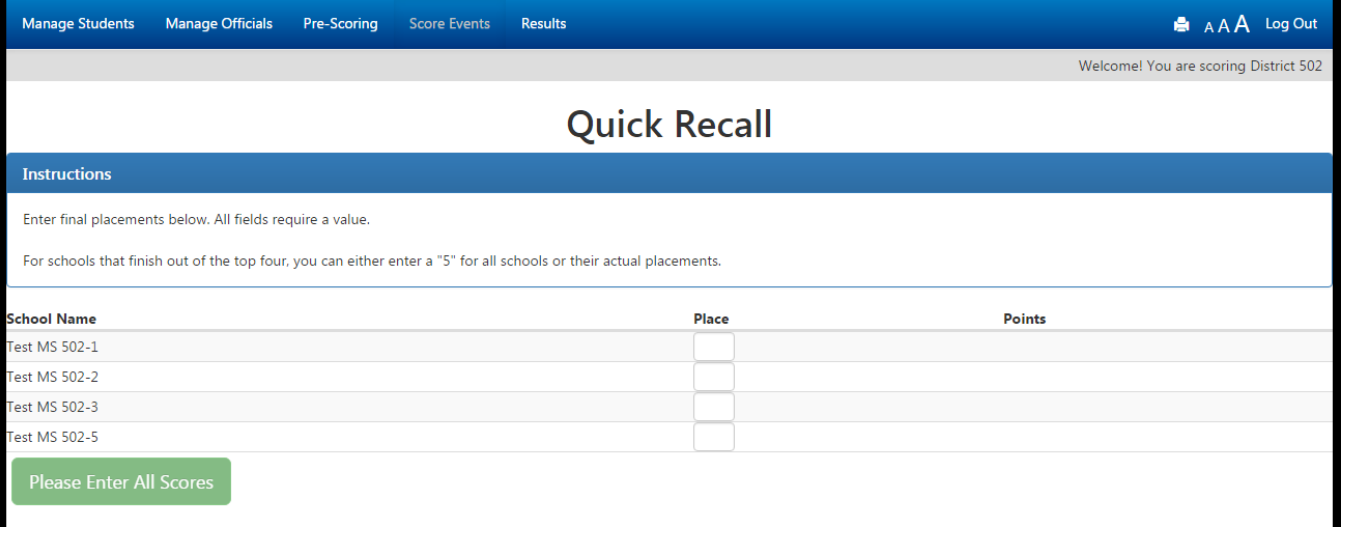

❑ Enter the finish for the teams and click "Verify Scores."

❑ For schools that finish out of the top four, you can either enter a "5" or their actual placements.

# <span id="page-13-0"></span>**Task 23: Finalize Results**

Check When Completed

- When you have finished entering all results, click the large red button at the bottom of the Score Events tab that says "Finalize Scoring and Print Results."
- ❑ YOUR SCORES WILL NOT GO "LIVE" ON THE INTERNET UNLESS YOU DO THIS!

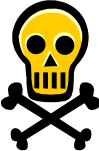

**WARNING: Once you click the "Finalize Scoring and Print Results" button, you will be locked out of changing any scoring data.** This is a security measure built into ASAP. Don't click the button unless you're "really" finished!